**FREED PROCESO PARA descargar** Departamento de

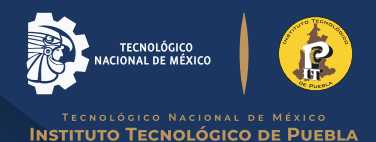

**línea de pago de:**

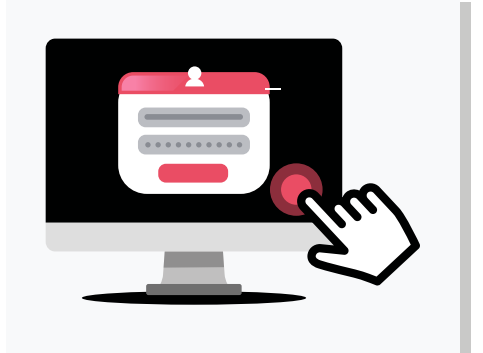

## **XXX CREDENCIAL CONSTANCIA O kARDEX**

 $\left\langle \left\langle \right\rangle \right\rangle$ 

## **Entra a tu cuenta SIE En el menú del lado izquierdo selecciona la opción PAGO DE SERVICIOS. 1.**

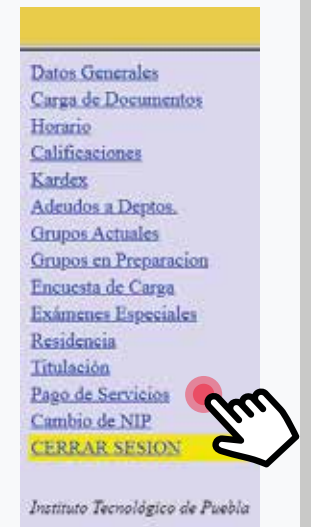

**2.** En la parte superior hay un **menú** que dice<br>**2. SELECCIONAR SERVICIOS,** y te va a<br>**1.** mostrar los servicios disponibles para pago. **SELECCIONAR SERVICIOS, y te va a mostrar los servicios disponibles para pago.**

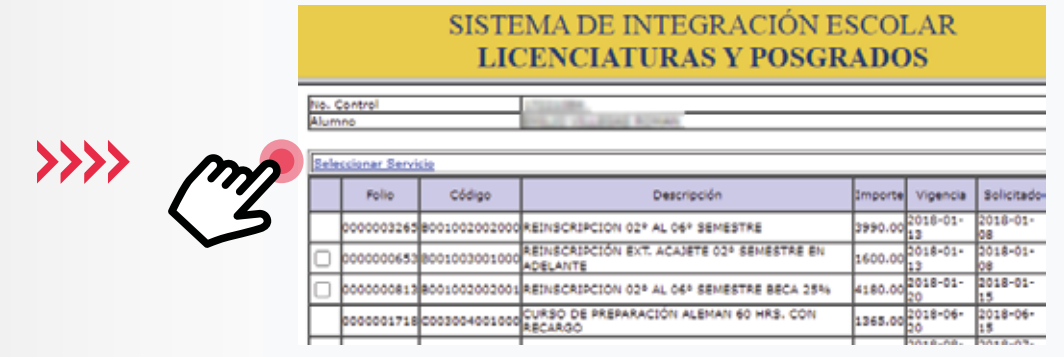

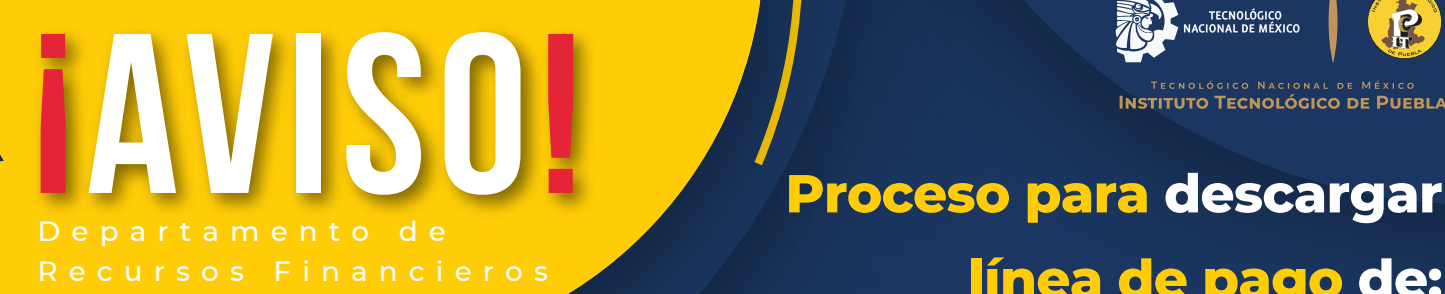

 $}\$ 

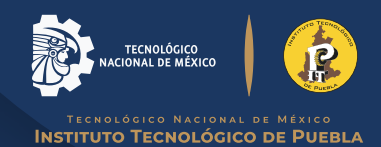

**línea de pago de:**

## **Selecciona la opción CORRESPONDIENTE y** da clic en el botón **AGREGAR.**

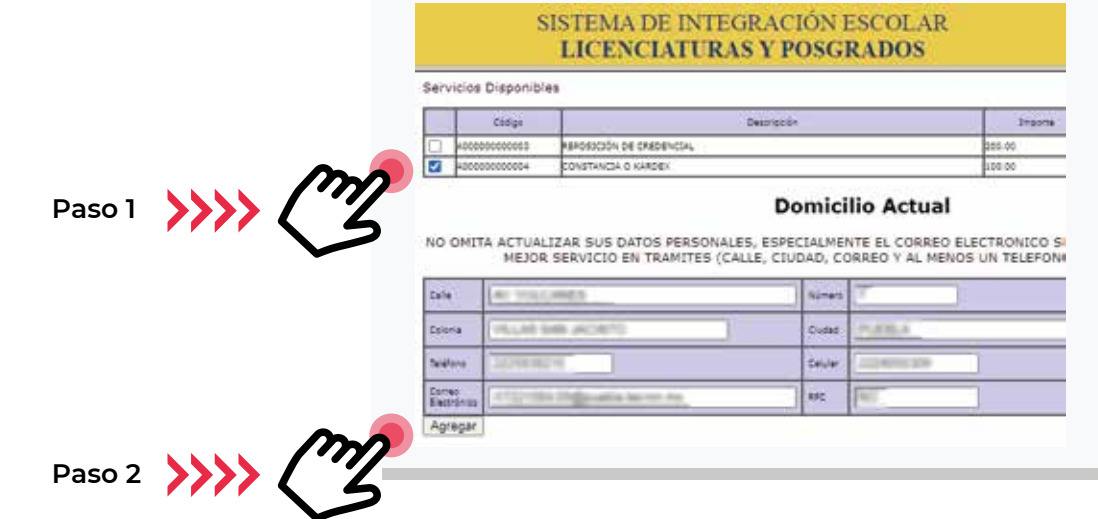

## **4. Regresa al menú PAGO DE SERVICIOS** y podrás<br>**4. visualizar** tu línea de pago y seleccionarla<br>**1.** para imprimir. **visualizar tu línea de pago y seleccionarla para imprimir.**

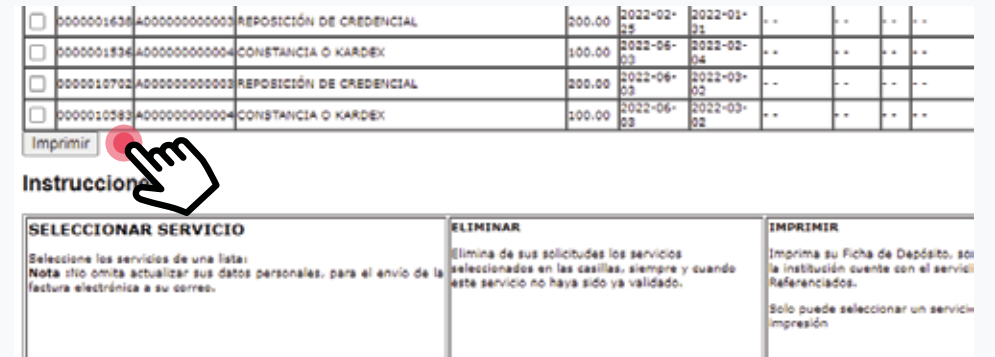

**Toda línea de pago tiene vigencia. La validación del pago se refleja de 24 a 48 horas NOTA: en días hábiles.**

**NO hay devoluciones por pagos indebidos.**